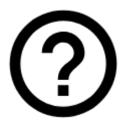

# **Locus Map Basics**

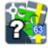

What's Locus Map?

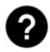

Where can I get it?

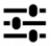

**Basic control** 

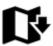

**Offline maps** 

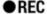

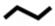

Track recording

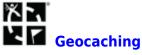

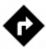

**Navigation** 

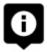

**Points of interest** 

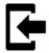

Track and points import

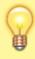

For thorough Locus Map application study we recommend the **User Guide**.

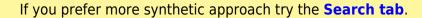

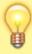

Whether you have any questions or bug reports don't hesitate to contact us at our **Helpdesk** or visit **Locus Forum** where our numerous community is ready to help.

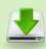

Download offline .PDF version of Locus Map Basics (16/10/4) >>>

From:

https://docs.locusmap.eu/ - Locus Map - knowledge base

Permanent link:

https://docs.locusmap.eu/doku.php?id=manual:basics

Last update: 2019/07/01 08:45

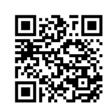

2019/08/12 16:06 3/41 Locus Map Basics EN

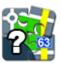

## What's Locus Map?

Like going for a **bike ride**? Or **hiking in the mountains**? What about **looking for geocaches** in your neighborhood? Or **visiting a city** you've never been to before? Then **Locus Map** is your true companion!

- It shows you where you are in the middle of nowhere on an offline map
- It guides you through a geocache hunt
- It navigates you along the streets to the newly opened vegan restaurant

## And you can do many more!

- Record your favourite bike tracks
- Store your trip highlights
- Export your **daily runs** directly to **Runkeeper** or other services.

**Locus Map** surprises you every day, it's loaded with functions you haven't ever expected you would need sometimes. For example you'll never forget where you **parked your car** in front of a big mall.

## So here we go!

#### For your first steps with Locus Map see the tutorial:

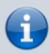

If you need more information about the Locus Map application, check section **About Locus Map** of this User Guide.

Is this post useful for you? Please rate it:

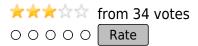

From:

https://docs.locusmap.eu/ - Locus Map - knowledge base

Permanent link:

https://docs.locusmap.eu/doku.php?id=manual:basics:whatslocusmap

Last update: 2017/02/06 12:38

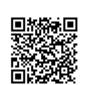

2019/08/12 16:06 5/41 Locus Map Basics EN

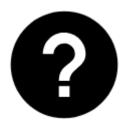

## Where can I download Locus Map?

### **Google Play Store**

Obviously, as an android user you've got familiarized with **Google Play Store** and that's the primary place where you can fetch your **Locus Map**. Here's how we recommend to proceed:

#### Test it for free!

- download free version of Locus Map >>>
- try all basic features Locus offers!

#### **Buy full version!**

- if you liked the free version and want to have more, download Locus Map Pro >>>
- enjoy full featured application without limits.

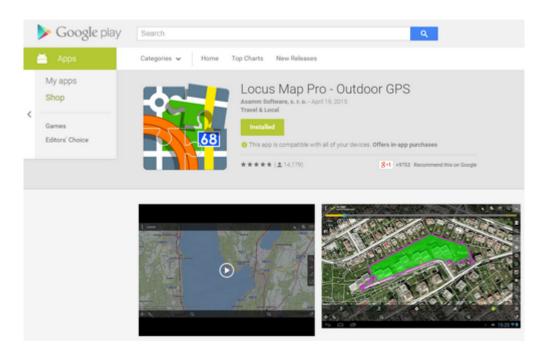

### **Amazon Appstore**

For those who don't favor Google and its services, we offer another place where you can get Locus Map - and it is the only chance for **BlackBerry** users: **Amazon Appstore.** 

Get both the free version there:

Locus Map Free >>

And also the full Locus Map Pro:

Locus Map Pro >>

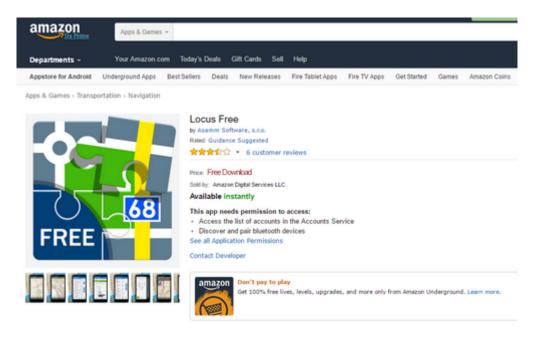

#### **Beware!**

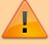

Google and Amazon accounts are not connected so purchase on one of them can't be swapped or otherwise transferred to the other. Whatsmore, Amazon policy of **All Sales Final** means no refunds in case you want to return the purchased app.

Google provides up to a one-year money-back guarantee.

Is this post useful for you? Please rate it:

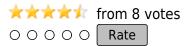

From:

https://docs.locusmap.eu/ - Locus Map - knowledge base

Permanent link:

https://docs.locusmap.eu/doku.php?id=manual:basics:locusdownload

Last update: **2019/08/09 15:55** 

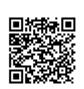

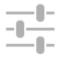

# **How Can I Control Locus Map?**

#### **First Start**

After the installation the main Locus screen with open main menu appears:

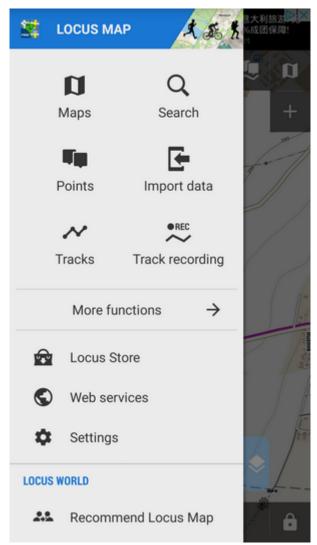

You can slide the menu back to the left and proceed with the main screen or try the Menu items - Maps, Points, Tracks etc.

### **The Main Screen**

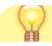

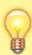

The screen is covered by an **online map** which **Locus Map** automatically selected by the country you are in at the moment of installation. E.g. Hungarians see Turaterkep Classic map, New Zealanders NZTopoMaps, USGS maps are displayed to the US users etc. Anyway, you will never be left without a map, provided you are still **online**.

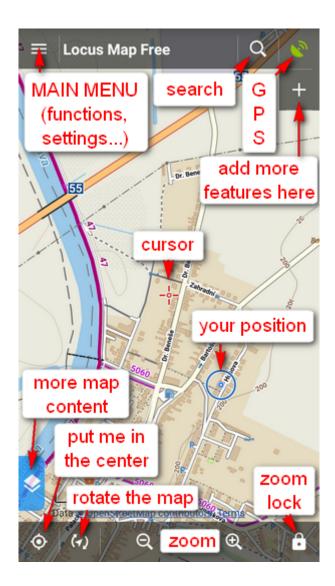

• you can move the map by simple **touching and dragging**, zoom it in/out by **tapping**buttons or by **pinching**lif you prefer single hand control, you can **double-tap and**drag the map

to zoom it.

• if you want to see your **positition on the map**, tap the centering button in the lower left corner. Your position is aligned with the cursor

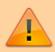

Keep in mind that your phone **GPS must be on**. If you're not sure how to do it, look here >>

- if you want to **rotate the map** according to your direction, tap the button next to the centering. If your phone or tablet is equipped with hardware compass, you can select "Rotate map" or **Show view** option from a popup menu this helps when you want to know what direction your are watching (if your phone or tablet does not have hardware compass, this menu is deactivated).
- locks map zoom, all map screen and what's more, it offers also a magnifier lens!
  That your grandma will surely approve of.
- if you'd like to **change the map on the screen**, tap button in the upper right corner. It switches on the map menu that offers a wide selection of **online maps** to display and **download for offline usage**. Just choose a map you'd like to browse or travel with and tap it. </html>

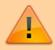

Make sure you are **connected to the internet** when you use online maps!

#### The Main Menu

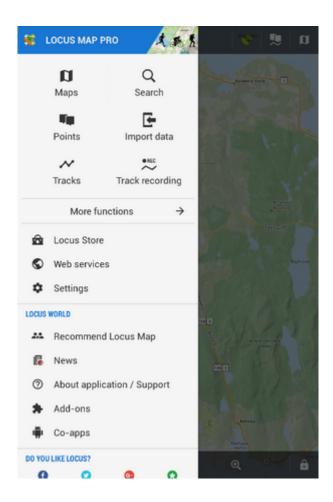

- is available after tapping the button in the upper left corner
- contains six main buttons Maps, Search, Points, Data import,

Tracks and Track recording

- More functions is show other Functions of Locus Map.
- Locus Store here you can buy and download maps and other features
- Web services databases with tips for trips
- Settings all possible Locus settings

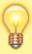

The order and functions of first six buttons can be changed by long-tapping them and selecting. See more in the Main Menu settings >>

#### **Locus World**

Another part of the Main Menu is described in detail here >>:

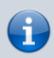

Further details of Locus Map controlling can be found out here >>

Is this post useful for you? Please rate it:

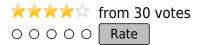

From:

https://docs.locusmap.eu/ - Locus Map - knowledge base

Permanent link:

https://docs.locusmap.eu/doku.php?id=manual:basics:locuscontrol

Last update: 2017/03/08 14:54

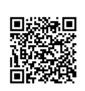

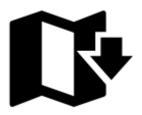

## How to get offline maps into my Locus Map?

Perfect offline maps to start with are our **LoMaps**. They are very accurate, detailed and memory space-friendly, they cover the whole World and **first three you can take for free** as a gift from us. You can find them in **Locus Store**. The simplest way to get them is this:

- Main menu button Maps manager offers three categories of maps in three tabs Online, Offline and WMS select Offline
- In the **Offline** tab tap and select **Offline maps download**:

2019/08/12 16:06 13/41 Locus Map Basics EN

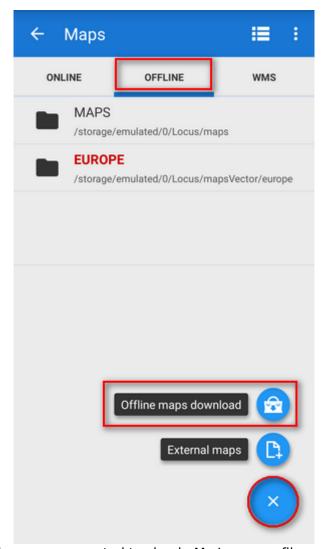

• Before you can proceed you are prompted to sign in My Locus profile.

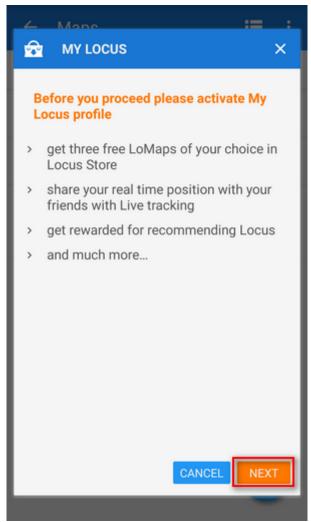

• Select one of your accounts - Google or Facebook:

2019/08/12 16:06 15/41 Locus Map Basics EN

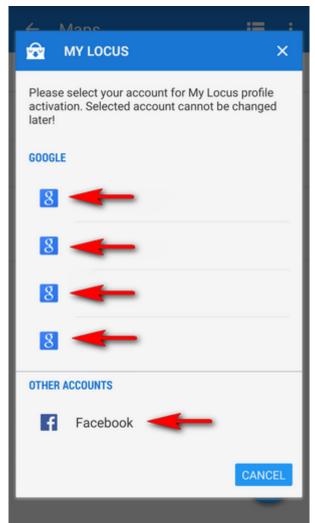

• Welcome to Locus Store! Select a continent...

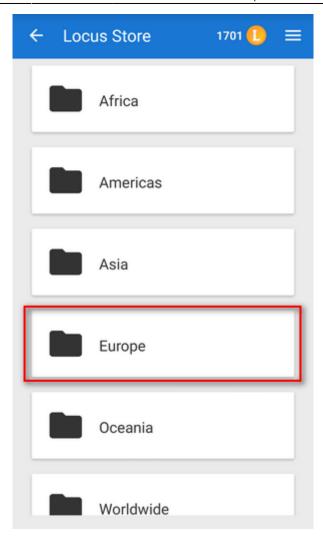

• ...a country...

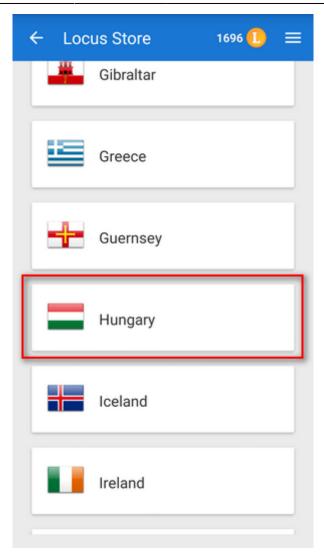

• ...a LoMap:

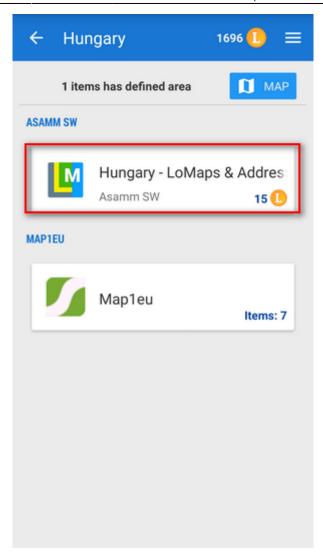

• ...and download it:

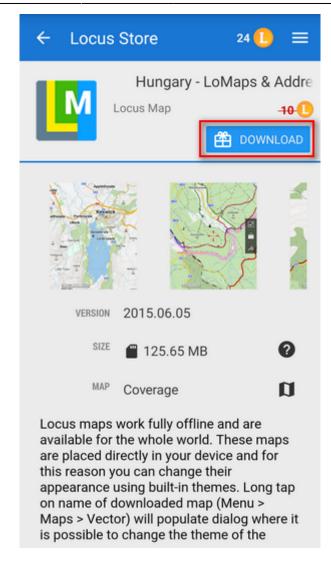

After downloading three free LoMaps you will be asked for purchasing others for LoCoins - our virtual currency.

• The LoMap emerges in the Offline map tab - enjoy!

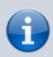

Locus can also download online maps - detailed instruction can be found here >>

Is this post useful for you? Please rate it:

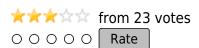

From:

https://docs.locusmap.eu/ - Locus Map - knowledge base

Permanent link:

https://docs.locusmap.eu/doku.php?id=manual:basics:offlinemaps

Last update: 2017/02/07 16:27

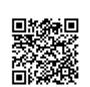

2019/08/12 16:06 21/41 Locus Map Basics EN

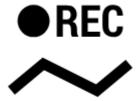

## **How can I record my trip track?**

Do you want to show the trip to your buddies? No problem with Locus Map:

• check your device GPS is on - The GPS icon must be green

• tap Menu and then Track recording.

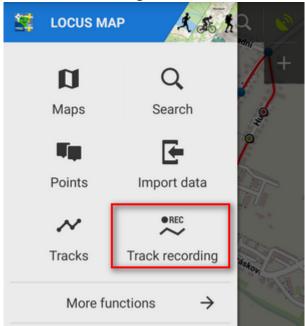

• Select recording profile according to your activity - hike, bike, car etc. (1)

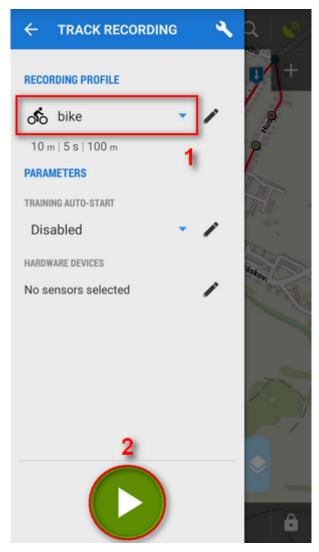

• Tap the **green button (2)** on the tracking panel and Locus starts recording your track.

• The recording-start panel changes into a recording-monitoring panel that can be slid back by finger and a small tab indicating the recording status remains visible on the left side.

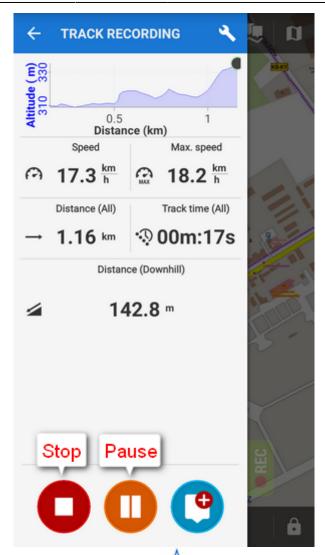

• you can see the tracking right on the map - the A blue arrow is **drawing a line**.

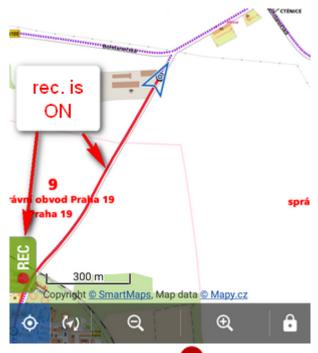

- when you get to the finish of your trip, tap the red **Stop** button.
- name your track or just leave it named by the date stamp. Select **folder** to store into and tap **Save**. Your trip is saved and you can boast with it to your friends.

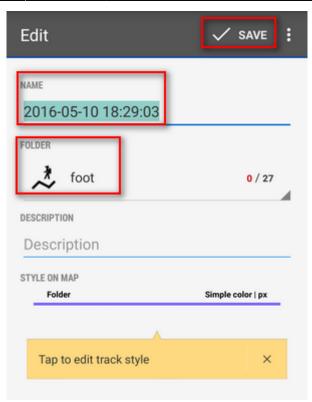

• the track you recorded is saved in the **Tracks tab** that you can find in **Menu > Tracks.** 

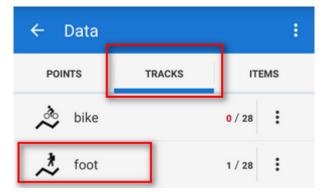

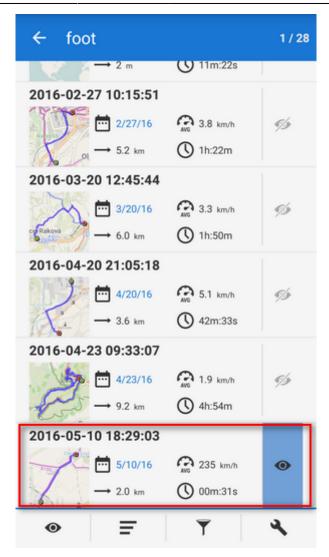

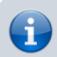

For more about track recording see the chapter Track recording.

Is this post useful for you? Please rate it:

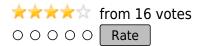

From:

https://docs.locusmap.eu/ - Locus Map - knowledge base

Permanent link:

https://docs.locusmap.eu/doku.php?id=manual:basics:trackrecord

Last update: **2017/03/01 17:41** 

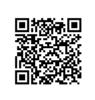

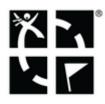

# How can Locus Map help me with finding Geocaches?

#### What's geocaching?

Geocaching has become a worldwide favourite outdoor game and **Locus Map** is one of the officially certified **Geocaching apps**.

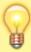

**Locus Map** can show you geocaches on the map, navigate you to the cache, display listing, images, logs, it also allows you to log your own findings directly from the app without need to visit Geocaching.com website. And many more, as you can see in the Geocaching chapter.

### How to get geocaches into Locus Map?

The easiest way is via the **Geocaching4Locus** addon which you can quickly install for free from the **Google Play Store**.

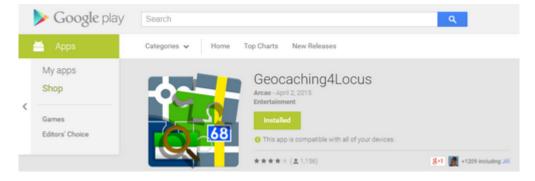

Once it's done, touch and hold the place on the map where you'd like to see geocaches around. It's the same as with placing a point of interest. When a label with address appears tap it to unfold:

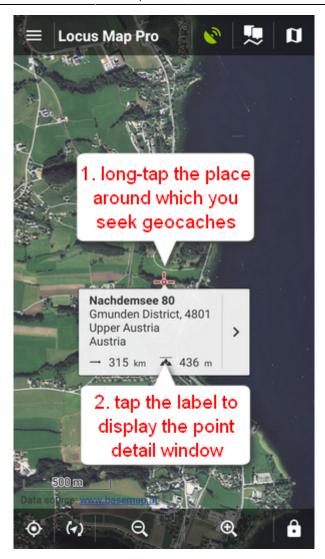

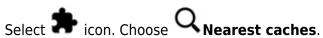

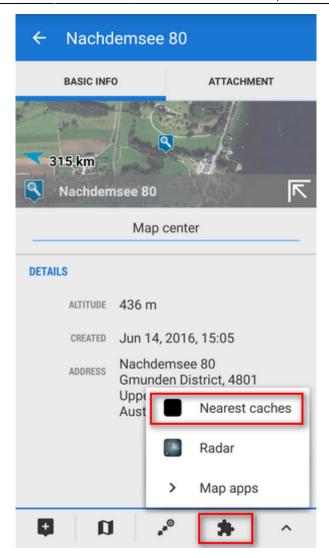

Locus Map will ask how many caches you want to download...

| ← Nearest caches | *      |
|------------------|--------|
| COORDINATES      |        |
| N 47° 52.078     | GPS    |
| E 13° 46.513     |        |
| COUNT OF CACHES  |        |
| 40 ▼             | FILTER |
| •                |        |

... and after the download where to place them. Use either an existing folder or make a new one to import the caches in.

2019/08/12 16:06 29/41 Locus Map Basics EN

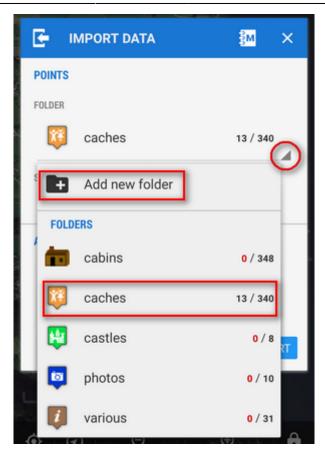

Then you'll be asked for your Geocaching.com login and that's it, geocaches are scattered around the map. Tap them to display their details, to start navigation to them etc.

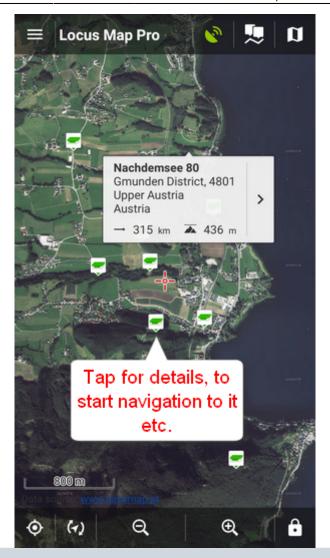

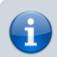

More about geocaching with Locus Map can be found here >>

Is this post useful for you? Please rate it:

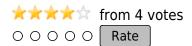

From:

https://docs.locusmap.eu/ - Locus Map - knowledge base

Permanent link:

https://docs.locusmap.eu/doku.php?id=manual:basics:geocaching

Last update: 2017/03/01 17:45

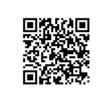

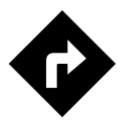

# I need to be navigated to that pub on the map...

#### Locus Map can help, of course!

• long-tap the place on map, a label with address appears

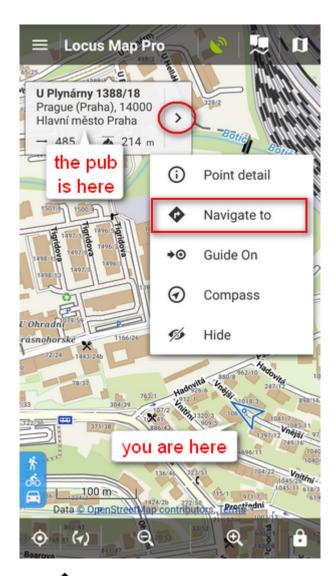

• tap button and select Navigate to
In default settings you must be online to get the navigation started

• select one of the offered means of transport

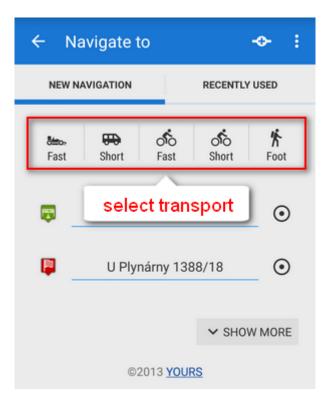

• route appears on map, let's go!

2019/08/12 16:06 33/41 Locus Map Basics EN

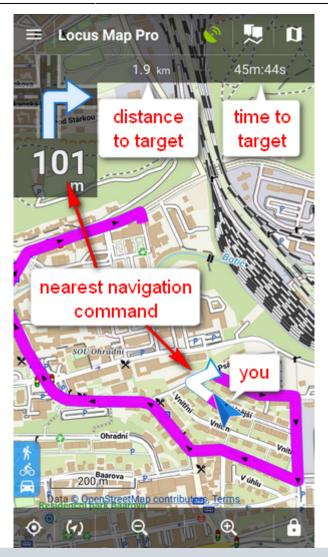

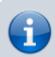

More about **Navigation** in Locus Map can be found here >>

Is this post useful for you? Please rate it:

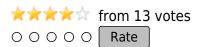

From:

https://docs.locusmap.eu/ - Locus Map - knowledge base

Permanent link:

https://docs.locusmap.eu/doku.php?id=manual:basics:navigation

Last update: 2017/02/06 12:58

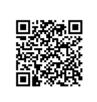

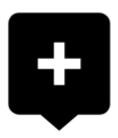

## How to place a point of interest on the map?

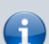

BTW, what is a point of interest, a.k.a. POI?

POIs are places on the map that carry some more information you are interested in. **Just tap them**. Usually they describe things like **monuments**, **theaters**, **museums**, **pubs**, **hotels** etc.

**Locus Map** allows you to place **your own POI** to mark anything you like on your trip, to show your friends your address on holidays or to let yourself navigate to it. It'simple:

• 1. touch the screen on the place you'd like to save and hold a sec. A small frame with address appears. 2. tap it once more to open the POI detail window.

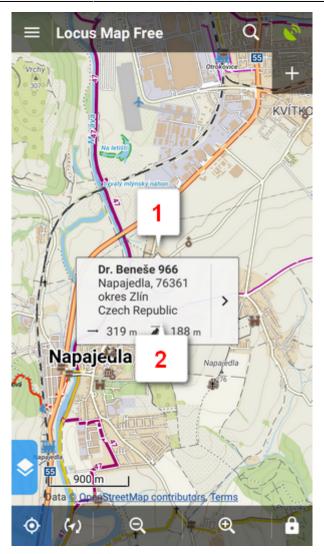

• tap in the left lower corner.

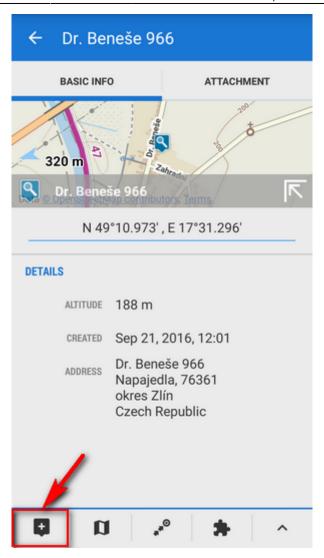

• edit name of your point or just leave what is in the place of name and tap **Save**.

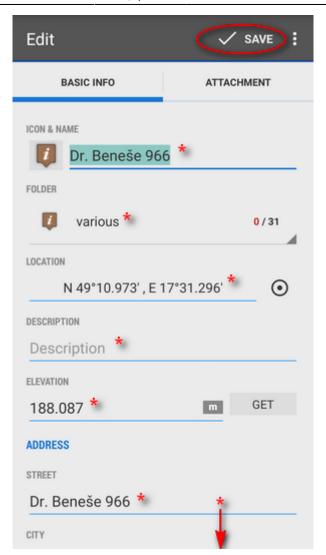

\*all these items can be edited

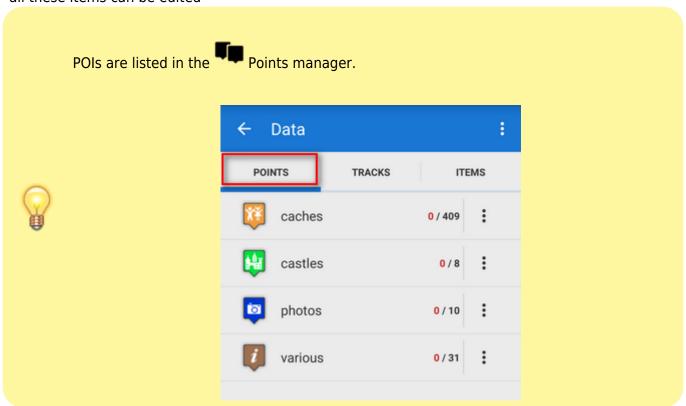

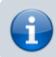

More about **Points** in Locus Map can be found here >>

Is this post useful for you? Please rate it:

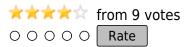

From:

https://docs.locusmap.eu/ - Locus Map - knowledge base

Permanent link:

https://docs.locusmap.eu/doku.php?id=manual:basics:poisplace

Last update: 2017/02/06 15:22

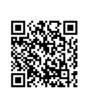

2019/08/12 16:06 39/41 Locus Map Basics EN

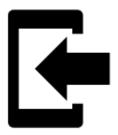

# Can I import tracks and points into Locus Map?

Of course you can and again, it's simple. Do you track your sports activity in **Endomondo**? Do you plan your trips on **Bikemap.net** and want to display them in **Locus Map**?

Export your tracks into **GPX** format, copy them to your phone and select **Import data** in your Locus Map **Main Menu**:

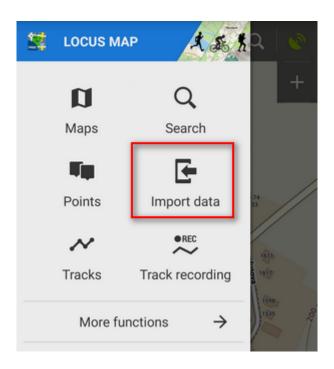

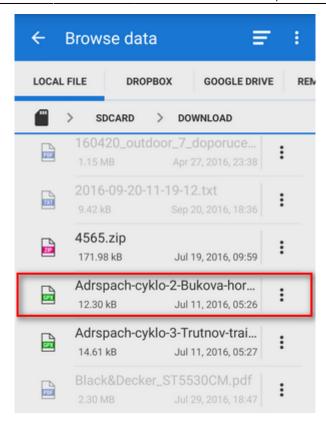

Find the desired gpx file, tap it and Locus Map will ask you what **folder** you want to store your track to. Either choose an existing one or make a **new one**.

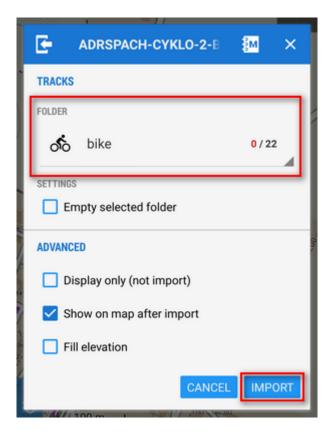

Tap **Import** and there you go! Your track appears on the map neatly centered on your screen.

2019/08/12 16:06 41/41 Locus Map Basics EN

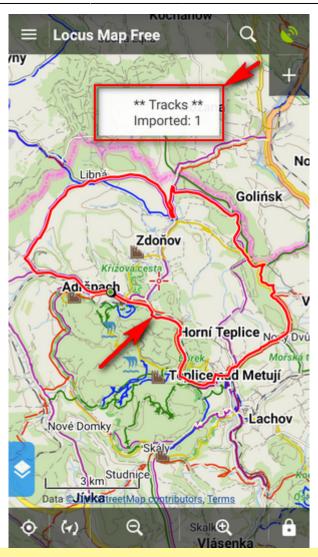

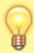

Locus Map supports a **wide range of various data formats** to import, as you can see in the **Import chapters** of **Points** and **Tracks** sections.

Is this post useful for you? Please rate it:

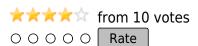

From:

https://docs.locusmap.eu/ - Locus Map - knowledge base

Permanent link:

https://docs.locusmap.eu/doku.php?id=manual:basics:poisimport

Last update: 2017/02/06 15:24

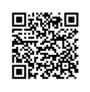